# **HOW-TO ADD A STUDENT TO YOUR ROSTER ON WWW.FASTAL .ORG**

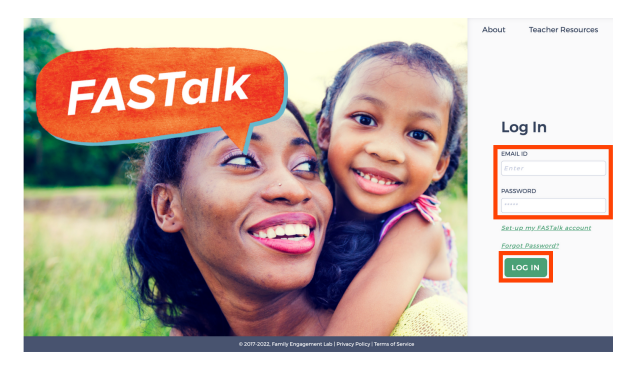

# **STEP 1**

Enter your school email and FASTalk password on www.fastalk.org.

Then, click LOG IN to access your FASTalk teacher account.

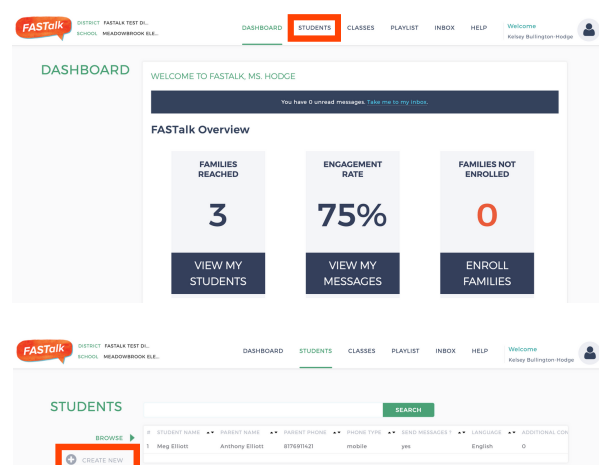

### **STEP 2**

On your Dashboard, click STUDENTS to open your roster.

*If your district shared roster information with the FASTalk team, your students and their details are pre-loaded with information from your school's student information system.*

## **STEP 3**

Click +CREATE NEW on the left side of the screen.

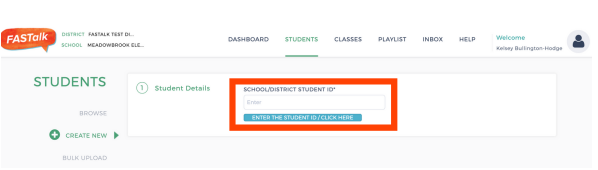

**STUDENT LAST NA** 

PARENT LAST NAME\*

**PARENT MOBILE NUMBER** 1234567891

CHECK HERE TO ENSURE YOUR MODIF<br>TO MOBILE # ARE NOT OVERWRITTEN

Hodge

Mother

No Records

No Record

LAST NAME MOBILE PHON

REMOVE CAREGIVER

**STUDENT FIRST NAMI** 

**PADENT FIDST NAME** 

SCHOOL/DISTRICT STUDENT ID

iik

English

CRADE\*

**B675300** RECEIVE NOTIFICATIONS<sup>®</sup><br>● YES ○ NO ○ Unsu

O ADD CAREGIVER

**IRST NAME** 

English RELATIONSHIP\*

RECEIVE NOTIFICATIONS YES ON OUnsub **O** ADD CAREGIVER

(1) Student Details

(2) Caregiver Details

2 Caregiver Details

#### **STEP 4**

Enter the student's SCHOOL/DISTRICT STUDENT ID. Then, click ENTER THE STUDENT ID/CLICK HERE.

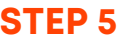

Complete the STUDENT DETAILS section by entering:

- STUDENT
	- FIRST NAME
	- LAST NAME
	- GRADE
- PARENT/CAREGIVER:
	- FIRST NAME
		- o | AST NAME
		- **O PREFERRED LANGUAGE**
		- o RELATIONSHIP TO STUDENT
	- MOBILE NUMBER

*You can add information for additional caregivers by clicking ADD CAREGIVER and completing the required fields.*

# **HOW-TO ADD A STUDENT TO YOUR ROSTER ON WWW.FASTAL .ORG**

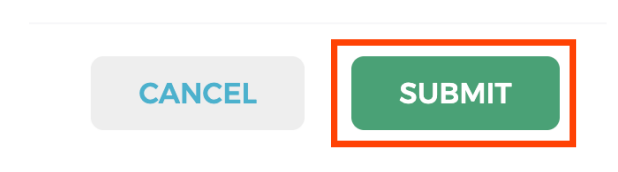

#### **STEP 6**

Scroll down and click SUBMIT to add the new student to your roster.

*If you have teach multiple grade levels, follow steps 7-10 to add the new student to their correct class.*

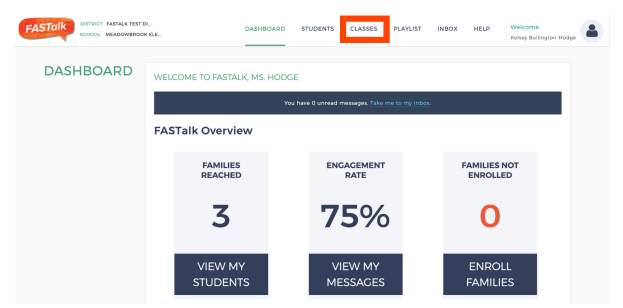

# **STEP 7**

If you teach multiple grade levels, you'll need to add the new student to their grade-level class. Click CLASSES.

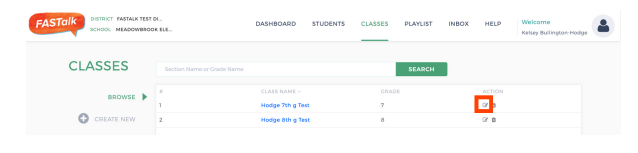

#### **STEP 8**

Click the EDIT icon next to the class you want to add the new student to.

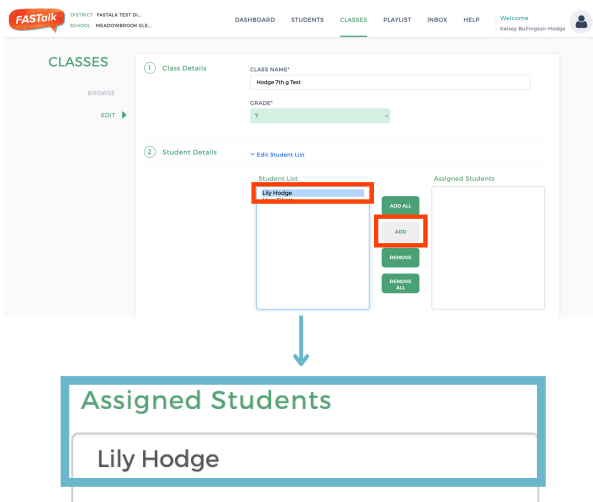

# **STEP 9**

Under STUDENT LIST, click to select the name of the student you want to add.

Then, click ADD.

*You'll know you successfully added a student to a class when the student's name displays in the ASSIGNED STUDENTS box.*

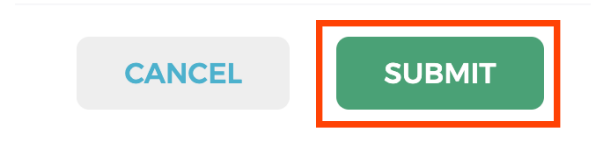

### **STEP 10**

Scroll down and click SUBMIT to save the addition of the new student to this class.